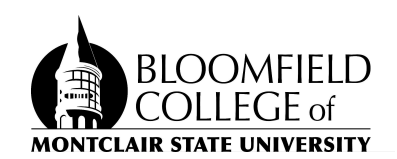

## Auto-Forwarding Your Bloomfield.edu Email to your Montclair.edu Email Address and Setting an Auto-Reply

- 1. On your computer, open a web browser and log into **gmail.com** using your bloomfield.edu account.
- 2. In the top right corner of the Gmail window, click Settings **See all settings.**
- 3. Click the **Forwarding and POP/IMAP** tab.
- 4. In the "Forwarding" section, click **Add a forwarding address**.
- 5. Enter your **<netid>@montclair.edu** email address as the address to forward messages to.
- 6. Click **Next Proceed OK**.
- 7. A verification message will be sent to your **@montclair.edu** email address. Click the verification link in that message.
- 8. Go back to the settings page for your **bloomfield.edu** Gmail account and refresh your browser.
- 9. Click the **Forwarding and POP/IMAP** tab.
- 10. In the "Forwarding" section, select **Forward a copy of incoming mail to**.
- 11. Choose what you want to happen with the emails that arrive at your **@bloomfield.edu** account and are now being forwarded to your **@montclair.edu** account . We recommend selecting "Delete Bloomfield College copy" - this will prevent duplicates of forwarded messages from accumulating in your **bloomfield.edu** Inbox.

Next, set up an auto-reply message telling senders that your email address has changed:

- 12. Click the **General** tab in the settings window
- 13. Scroll down to the bottom of the page to the "Vacation responder" section (see screenshot below)
- 14. Select the "Vacation responder on" radio button.
- 15. Select today's date in the "First day:" box
- 16. (optionally) Leave the "Last day:" blank to keep the auto-reply on indefinitely.
- 17. Compose a Subject and Message for your auto-reply indicating your new @montclair.edu email address
- 18. At the bottom of the page, click **Save Changes**.

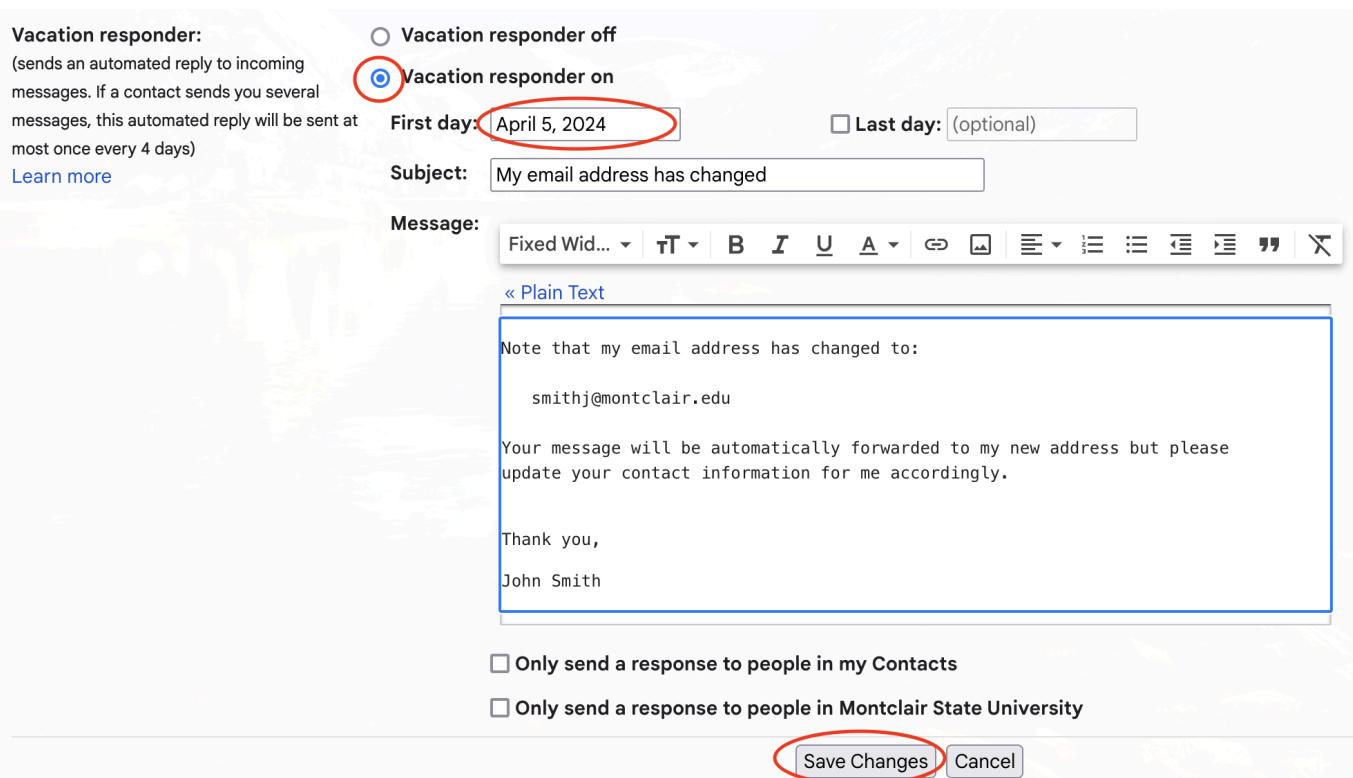